In this quick tutorial we will show you how to access the digital commenting site.

We will place the link on the Tribe main website, or you can manually type in the URL below.

## https://nit.commentinput.com

When you click on the link or type in the URL it will bring you to the start page. Here you will see a list of currently open comment periods and the code being amended:

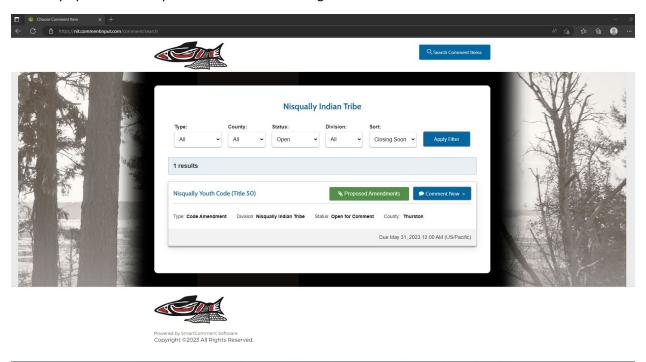

If you click on the <u>Proposed amendments</u> it will open up the code being proposed or amended:

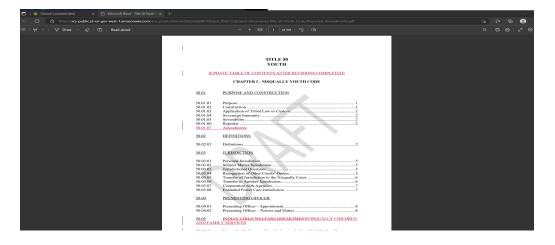

After reading the Code you can go back to the main page and click on comment now:

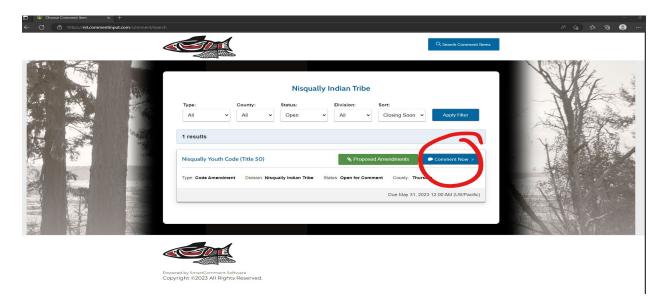

The page will open to a fillable form where you enter your information and provide comments. You can also upload a file instead of typing comments into the form area by clicking on the Upload a File button. After choosing which way you wish to provide your comment click the continue button at the bottom right of the page:

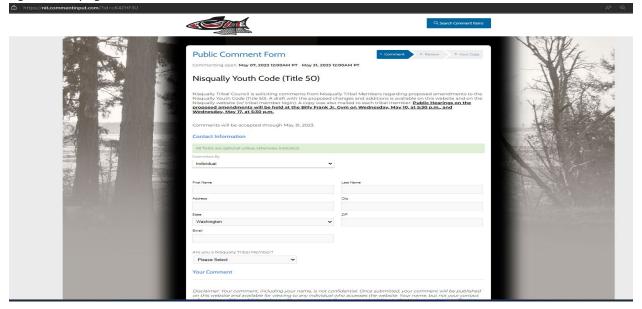

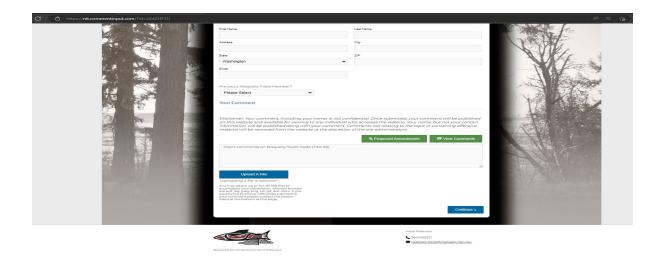

After clicking continue it brings you to a review page. Here you can double check what you are providing and either submit or edit your comment:

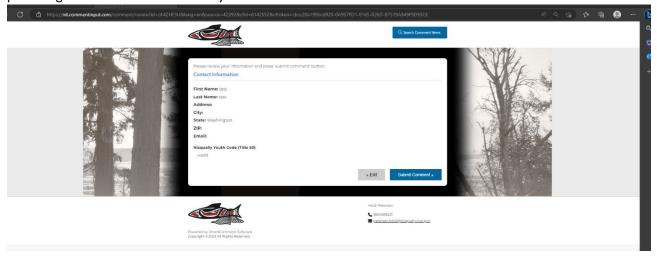

After submitting the site brings you to the 3<sup>rd</sup> step showing you your submission:

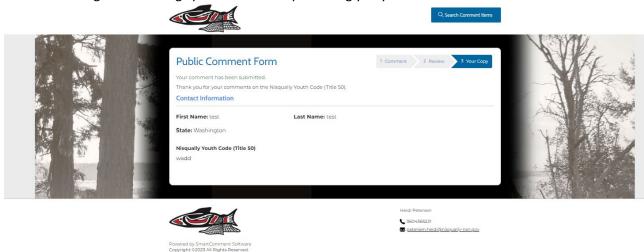

To view other people's comments, go back to the home page and click on comment now. This will bring you back to the comment page. From here scroll all the way to the bottom of the page and notice just above the comment box there is a button to View Comments. If you click on that you can see other people's comments:

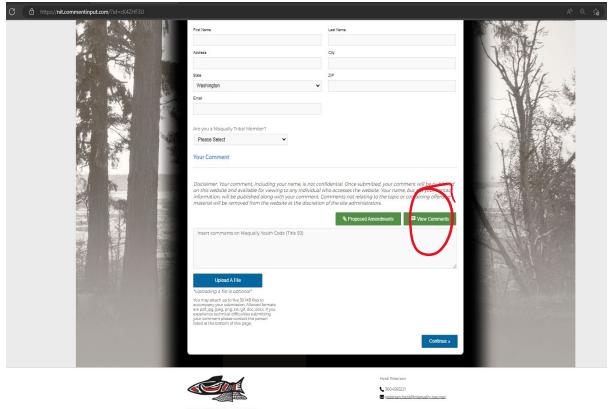

Click the button and it will bring you to the page where other people's comments are. You can download, print, or simply read them.